## **SHARING IMAGES**

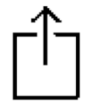

The Sharing icon is on the lower left when you review a video or photo. You then select the photo(s) you want to share on the next screen.

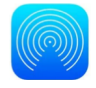

Airdrop allows you to share images back and forth with nearby iPhones

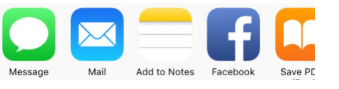

In the first row you get a sliding list of icons for different sharing methods.

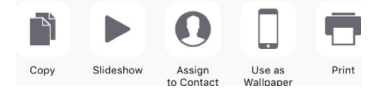

In the next line you get a sliding list of other functions,

Sequence: Select image. Use Share Icon. Choose Share method.

video, choose amount of compression.

**Text Message** Send images or video. Video sent to Android phones will be severely compressed. This method doesn't allow you to add other images to your text. Launch TM first, then choose image(s) **Mail** When sending images they must be embedded into the email. When embedding

## **ACCESSING IMAGES**

In the Camera app, the image thumbnail lower left gives access your last image. Once you've opened your image this way, swipe Camera Roll filmstrip at bottom to page through images/videos going back chronologically.

In Camera app, when you are reviewing image, you can go to All Photos upper right, to get to the Photos app for access to your more easily browsed image library and albums.

## **USING THE PHOTOS APP**

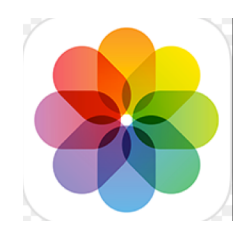

**PHOTOS** is the application on your phone where all your images are accessible. All photos/videos are automatically arranged into groups based on date picture taken, and location if you so desire.

NOTE: To automatically attach location metadata to your images, go to SETTINGS > PRIVACY > LOCATION SERVICES > CAMERA

In **PHOTOS** you also can access Albums - which have thumbnail representations of the actual photos, which reside on your camera roll.

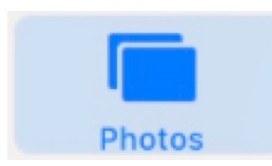

**PHOTOS Folder** holds all the images in your camera, in chronological order. Your images may also be grouped by location, if you assign location metadata to your images (Settings>Privacy>Location Services>Enable "While Using" camera).

Images will be low resolution if you've chosen Optimize in your Settings, so that you have more storage on your phone. Images will be high resolution if you've chosen not to Optimize and store the original highresolution images on your phone.

**ALBUMS** Here are groups of images allotted to different "albums". The iPhone automatically puts some pictures in default album folders, like Slo-Mo or Videos or Selfies. You can also make custom content albums and assign images to them.

REMEMBER: Albums contain a reference image – not the actual image. Think of Albums as places where your actual images are represented for organizational purposes.

- Trashing an image in an album just removes the "reference" from the album – the image is still in the photo library. Trashing an entire album does not remove images from the photo library. The same image can reside in different Photo Albums

**NOTE**: In the Camera app, tagging an image as a Favorite (heart) puts it in the default Favorites album.

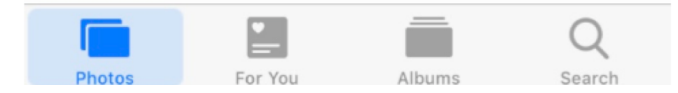

On the "home page" of the PHOTOS app, there are different icons at the bottom.

In the Photos folders **- Collections** are larger groups, based on time spans and geographical areas Settings > Privacy > Location Services to allow location

**Albums** – the Camera Roll in the Camera app is the "All Photos" album, organized chronologically only. Default albums named after camera modes and personal specifications. Making new albums:

- in Albums use the the + upper right. Name album. Appears in your personal album section, empty Add image to an album:

- in Photos folder, use **Select** in upper right, select the image(s) (blue circle with check)
- Use **Add To**, center bottom, then choose the appropriate Album. Watch image drop in.
- You can also make a new album during this Select>Choose process, if one doesn't exist.

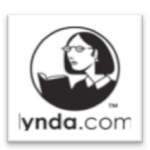

## **Lynda.com**

Professionally produced video tutorials on graphic arts, photography, used by industry, just bought by LinkedIn. Free online access to all videos and downloadable exercise files through your Westchester Library System card.

Go to http://www.westchesterlibraries.org/ , the Learn tab, first link.

Another simple tutorial/explanatory site is https://www.imore.com/